# Configurazione tunnel IPv6 sugli switch gestiti serie 200/300

## **Obiettivo**

Il tunneling è una funzione che trasporta i pacchetti da un tipo di rete su una rete di tipo diverso. Il protocollo ISATAP (Intra-Site Automatic Tunnel Addressing Protocol) è un tipo di tunnel IPv6 utilizzato per incapsulare pacchetti IPv6 all'interno di pacchetti IPv4 per la trasmissione su reti IPv4.

Gli indirizzi IPv6 ISATAP vengono creati utilizzando un indirizzo IPv4 per definirne l'ID di interfaccia e un prefisso esadecimale. L'ID interfaccia è rappresentato da: 5EFE:a.b.c.d, dove a.b.c.d è una notazione IPv4 decimale con punti. Pertanto, un ID di interfaccia con riferimento a 176.8.168.132 e un prefisso FE80 restituisce un indirizzo di tunnel ISATAP FE80::5EFE:176.8.168.132.

In questo documento viene spiegato come configurare un tunnel ISATAP sugli switch gestiti serie 200/300.

### Dispositivi interessati

· SF/SG serie 200 e SF/SG serie 300 Managed Switch

### Versione del software

•1.3.0.62

### Tunnel IPV6

Passaggio 1. Accedere all'utility di configurazione Web e scegliere Amministrazione > Interfaccia di gestione > Tunnel IPv6 se lo switch è in modalità layer 2 o Configurazione IP > Gestione e interfaccia IP > Tunnel IPv6 se lo switch è in modalità layer 3. Verrà visualizzata la pagina Tunnel IPv6:

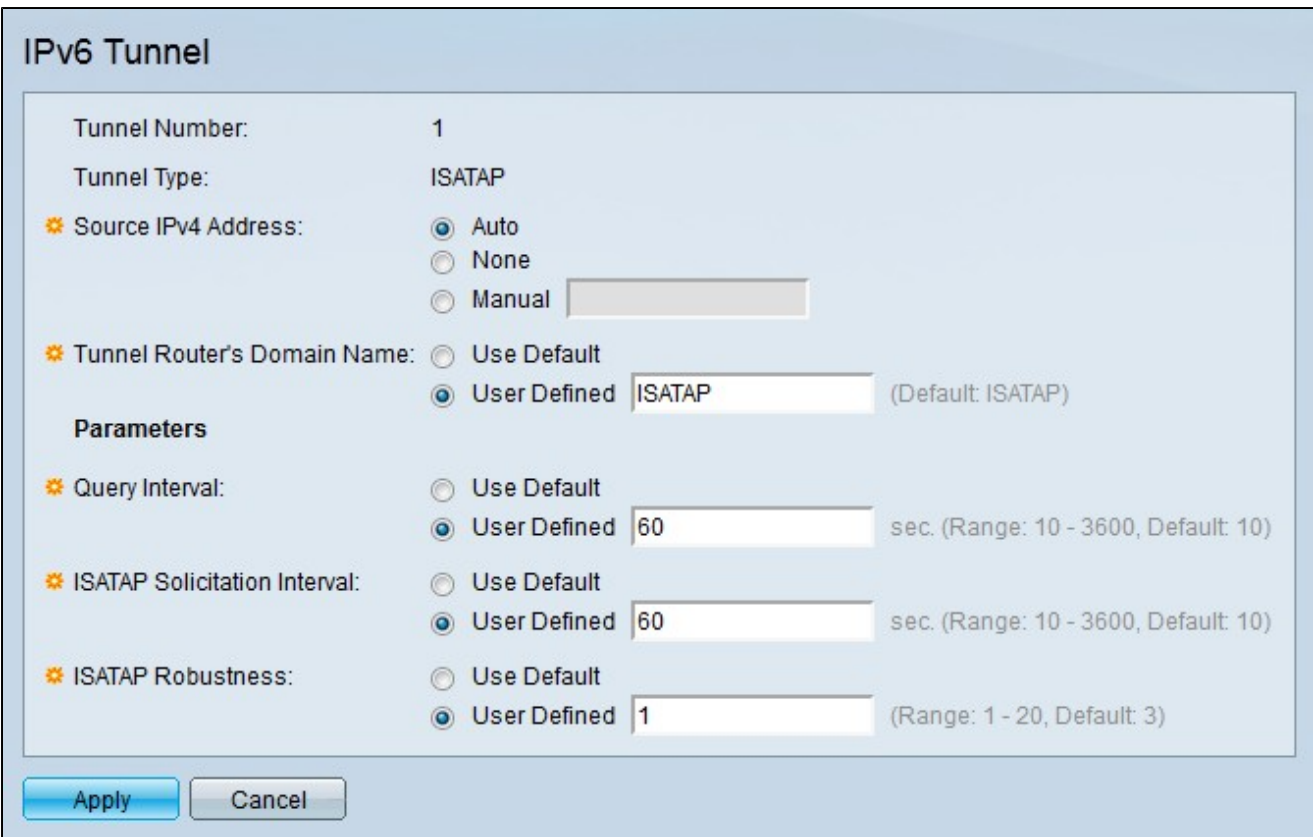

Nei campi seguenti vengono visualizzate le informazioni sul tunnel

· Numero tunnel: il numero di dominio automatico del router del tunnel.

· Tipo di tunnel: il tipo di tunnel che per impostazione predefinita è assegnato come ISATAP.

Passaggio 2. Fare clic sul pulsante di opzione corrispondente all'indirizzo IP di origine del tunnel desiderato nel campo Indirizzo IPv4 origine.

· Automatico: lo switch seleziona automaticamente l'indirizzo IPv4 più basso da tutte le altre interfacce configurate sullo switch.

· None: il tunnel ISATAP è disabilitato.

· Manuale: immettere l'indirizzo IPv4 di origine desiderato. Questo indirizzo deve essere uno degli indirizzi IPv4 delle interfacce dello switch.

Passaggio 3. Fare clic sul pulsante di opzione corrispondente al nome del tunnel desiderato nel campo Nome di dominio del router del tunnel. Rappresenta il nome di dominio del router del tunnel automatico.

· Use Default — per impostazione predefinita, il nome di dominio del router del tunnel è ISATAP.

· Definito dall'utente: immettere un nome di dominio del router del tunnel.

Passaggio 4. Fare clic sul pulsante di opzione corrispondente al metodo desiderato in base al quale gli intervalli di query vengono definiti nel campo Intervallo query. Intervallo query indica il numero di secondi tra le query DNS. La query DNS viene utilizzata per risolvere il nome di dominio del tunnel in un indirizzo IP.

· Utilizza predefinito — per impostazione predefinita, il valore di 10 secondi viene utilizzato come intervallo di query.

· Definito dall'utente: immettere l'intervallo di query desiderato.

Passaggio 5. Fare clic sul pulsante di opzione corrispondente al metodo desiderato per la definizione dell'intervallo di sollecito ISATAP nel campo Intervallo di sollecito ISATAP. I messaggi di richiesta ISATAP vengono utilizzati per annunciare l'interfaccia ISATAP. Questo si verifica solo se non è presente alcun router ISATAP attivo.

· Usa predefinito — per impostazione predefinita, il valore di 10 secondi viene utilizzato come intervallo di sollecito.

· Definito dall'utente: immettere l'intervallo di sollecito desiderato.

Passaggio 6. Fare clic sul pulsante di opzione corrispondente alla solidità ISATAP desiderata nel campo Robustezza ISATAP. Questa opzione viene utilizzata per calcolare l'intervallo per le query DNS o di richiesta router. Numero di messaggi di aggiornamento: maggiore è il numero, maggiore è la frequenza delle query.

· Utilizza predefinito — per impostazione predefinita, viene utilizzato il valore 3.

· Definito dall'utente: immettere la solidità ISATAP desiderata.

Nota: se l'interfaccia IPv4 non è in funzione, il tunnel ISATAP non sarà operativo.

Passaggio 7. Fare clic su Apply (Applica). Il tunnel ISATAP è configurato.

#### Informazioni su questa traduzione

Cisco ha tradotto questo documento utilizzando una combinazione di tecnologie automatiche e umane per offrire ai nostri utenti in tutto il mondo contenuti di supporto nella propria lingua. Si noti che anche la migliore traduzione automatica non sarà mai accurata come quella fornita da un traduttore professionista. Cisco Systems, Inc. non si assume alcuna responsabilità per l'accuratezza di queste traduzioni e consiglia di consultare sempre il documento originale in inglese (disponibile al link fornito).